## **Blackboard**

**Pages & Apps**

Note: Please visit the following link to view updated information on Pages and Apps: [Web Community Manager Pages](https://help.blackboard.com/Web_Community_Manager/Teacher_Editor/Set_Up_Pages/Adding_Pages_in_Your_Workspace)

**Pages and Apps at a Glance** Apps provide you with specific functionality. Blackboard Web Community Manager allows **EYou can put a single app or multiple apps on a page and change the page layout.** you to choose from many apps—Article Library, Content and Photo Gallery to name a few. **[2]** You can place apps where you like on a page. Use drag-and-drop to rearrange them. You display apps on pages. You can display your apps in more than one location. This is useful for teachers with Page Types are page templates that contain one or more apps—a starting point for you responsibilities in multiple schools. as you create your pages. Most page types are a single-column layout with one app.  $2$ You can share your apps with others. They can display your shared apps on their pages, **Z**You can add apps to any page in any workspace, but you can only create new pages in but they cannot edit or delete them. the Section Workspace. Working with Pages <mark>with Pages of</mark> the Pages of the Pages of the Pages of the Page **Sparks, Eric Change a page layout.** ection Workspace 1.Click **Actions**. Edit Page Editore & Via How do I<sub>2</sub>  $\bullet$ 2.Click **Edit Page**. Page details display. Page Options 3.Under **Actions,** click **Manage Apps & Layout**. **Current Pages** Get Link 4.Click **Change Layout**. New Page Organize Pages | Recycle Bin Q Find Page Copy Page 5.Click the desired layout. I'm Done 6.Click **Apply**. Move Page Learn how to use Apps to create engaging pages. 7.Click **I'm Done**. Delete STATUS PAGE Set Viewers Mr. Sparks Homepage Actions w Change Lavout **ACTIVE** Crital type Layout.<br>Select a layout for your page. Choose a regular layout with a header and footer, or a simple layout without. If you change your layout we will redistribute your<br>rearrance them by dragoing and dropping. H n T Left & Right Sidel The **Actions drop-down list** has options to Get Link (web address of your page) or Set  $\Box$ Viewers for your page. You can also Copy or Move your page. When you Delete your page, it is placed in the Recycle Bin. You permanently delete it in the Recycle Bin. Deleting a page does not delete the apps on your page. You delete apps in App Manager (located on the **Tools** tab). Apply Cancel **Create a page.** Page Name 1.Click **New Page** on the **Summary** tab in **Set options.**  $\overline{\mathbf{x}}$ your Section Workspace. The Available Page Sparks Science Book List Dane Name: 1. Click **Actions** Types window displays. **Blank Page (custom)** Tech Ed Home 2. Click **Page Options**. 2.Enter a name for your page. Blank page; One co At the Page Details window you can— Blog Page (Default) 3.Scroll to locate the Page Type that you wish General Display Duration Advanced This page type is useful<br>promoting communicati Change the page name. to select. **2 Hide the page.** Book List Hide this page from website navigation. 4.Click a page type to select it. **Z** Elect to show nested pages.  $\Box$  Always show pages nested under this page 5.Click **Save & Continue** to edit the page. Calendar Page (Default) Show a bullet image next to this page A calendar can<br>conference Show a bullet next to the page. Click **Save & Exit** to edit the page at a later 2 Map the page to a web address. Department Homepage Man Page to Web Address time.  $\frac{1}{2-\alpha}$ This page type allows When a visitor navigates to your page, they will be directed to this web address. Enter a full web address **Z** Change the display duration. (e.g., http://www.schoolwires.com) Discussion 8 This page type is useful for facilitating d Include a background image. File Library Page (Default) Enable caching and other advanced options.Save Cancel Save & Continue Save & Exit Cancel

## **Blackboard**

## **Pages & Apps**

**Create Blog** 

some areas.

Enter the name of your app. This name will display in

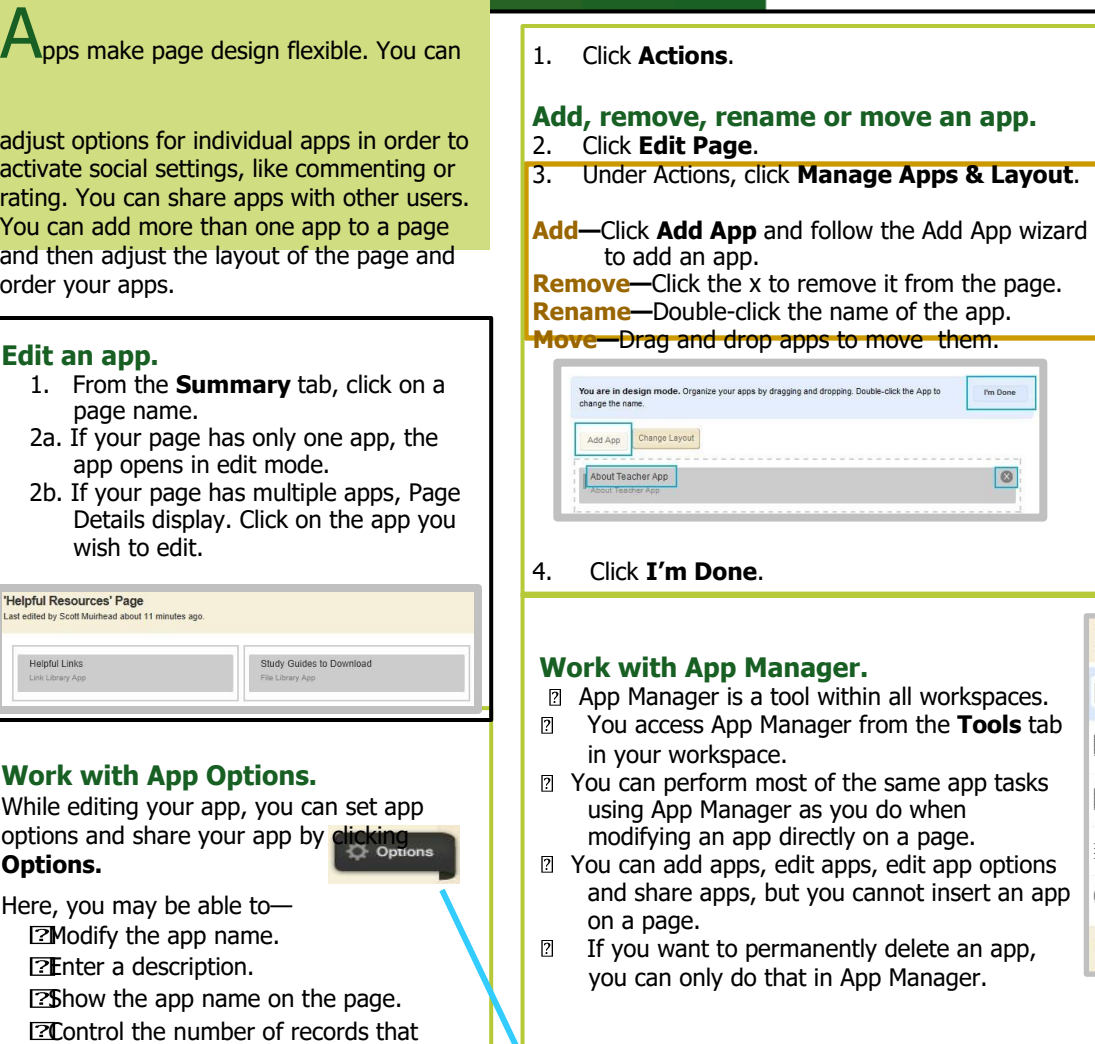

App Name:

General

**Helpful Links** 

Sharing

- display for apps having multiple records (e.g., File Library).
- **Example 25 Parage in 25 Parage 25 Parage 25 Parage 25 Parage 25 Parage 25 Parage 26 Parage 26 Parage 26 Parage** individuals. They can only display the app on their pages. They cannot edit it. Edits that you make to the app display immediately on their pages.

Enable and control Social Settings like commenting and rating, if available.

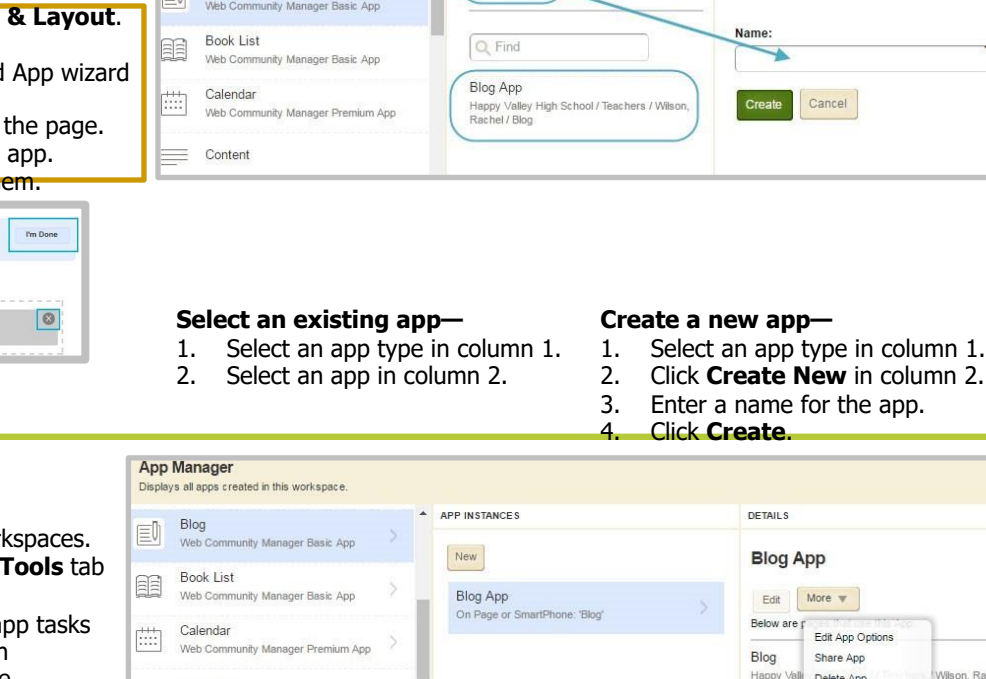

 $\equiv$  Blog

Create New

p options sert an app an app,

**Social Settings** 

With Apple to Apple the Apple of Apple of Apple of Apple of Apple of Apple of Apple of Apple of Apple of Apple <br>Apple of Apple of Apple of Apple of Apple of Apple of Apple of Apple of Apple of Apple of Apple of Apple of Ap

**Select an App** 

 $\overline{\mathscr{O}}$ 

 $\equiv$ Blog Misk Comm

Assignment

Web Community Manager Premium App

unity Manager Basic A

you can only do that in App Manager.

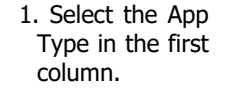

 $\equiv$  Content Discussion Discussion<br>Web Community Manager Basic App  $\mathbf{1}$ 

I'm Done

Apps Index. The pages on which that app is used display in the third column.

 $\overline{2}$ 

2. Select the specific app in the 3. You can edit the app, edit the app options, share the app or delete the app.

 $\overline{3}$ 

If you delete a shared app that others have placed on their pages, they will receive notification by email that the shared app was deleted.

© 2017 Blackboard Inc. All rights reserved.